## UDH Project

# Citizen Service Subscription and Process Flow of Services

User Manual

# Process Flow: Subscribing Services

- Citizen will be login through SSO (Single Sign On).
- In the citizen Apps select the Urban Service Application and click on it. It will redirect to Urban Services Portal.
- By Default citizen Dashboard will be visible.
- Click on the Citizen Services link for availing the services from the side panel menu.
- Services list will be visible to the citizen user.
- Against each of the service subscribe button is there click on subscribe button for availing the service.
- After click on Subscribe button citizen will be redirected to the subscription form where citizen will be subscribing for the service. In that Name, validity, fees for the services are being described.
- Select the UIT/ Development Authority from the drop down list given. Citizen can subscribe for various types of UIT/ DA.
- After selecting UIT/DA, accept the terms and condition by clicking on the checkbox.
- Then click on "Proceed to Subscribe" Button.
- Service will be availed.
- If the subscription is free then citizen can avail the services directly.
- If the service is of Paid type then the citizen will be redirected to the payment gateway, by paying the fees citizen can avail the services.
- The fig, shows successful message after availing the services.

(Refer Slides 5 to 12 )

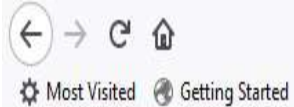

Q Search

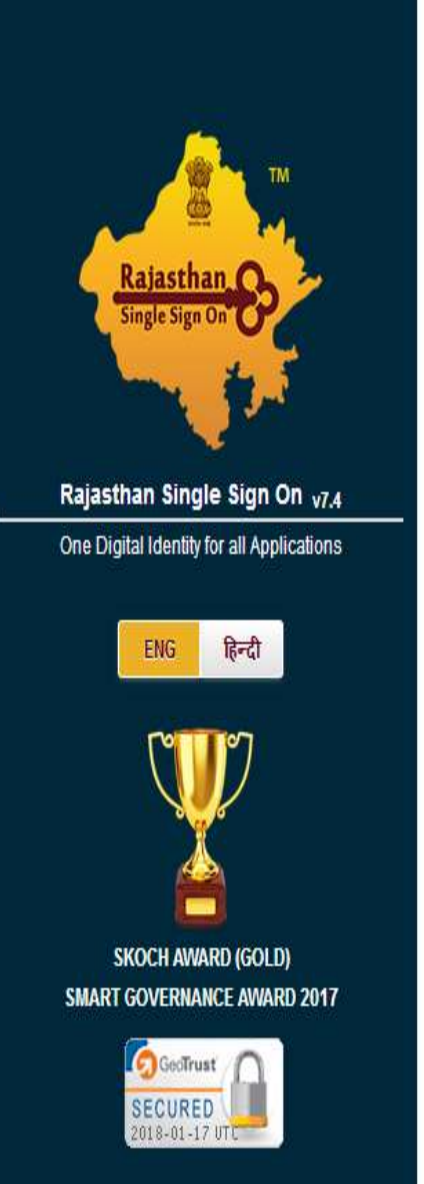

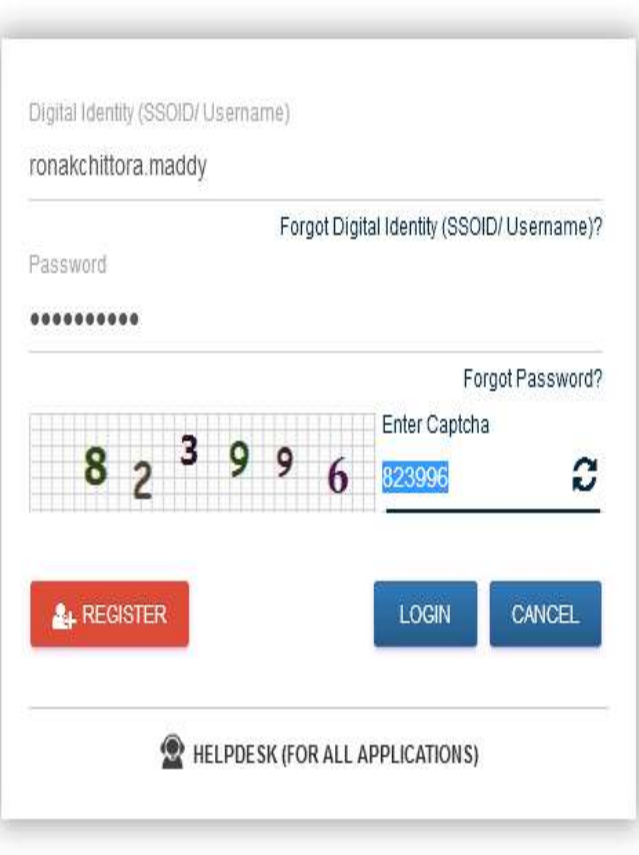

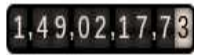

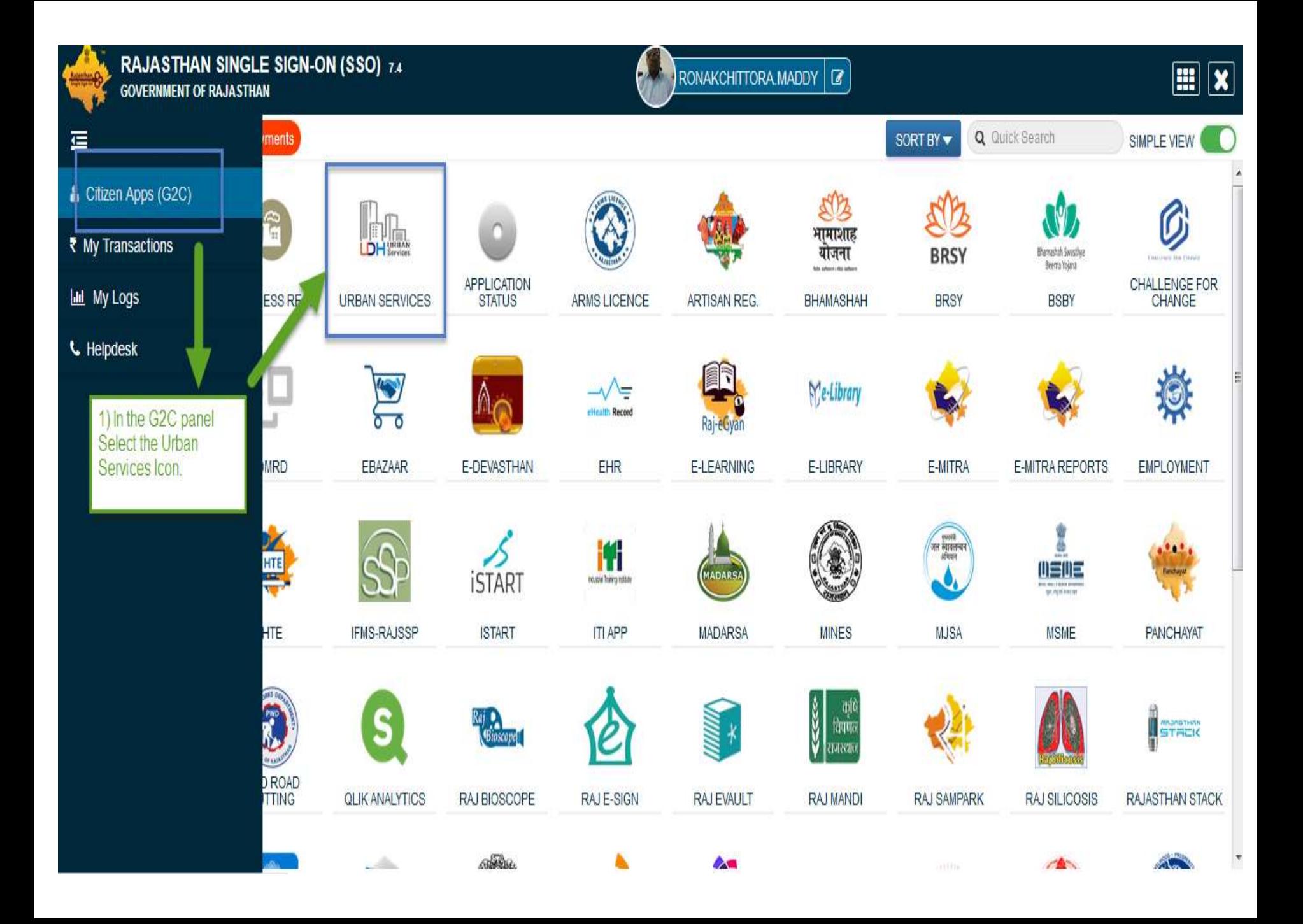

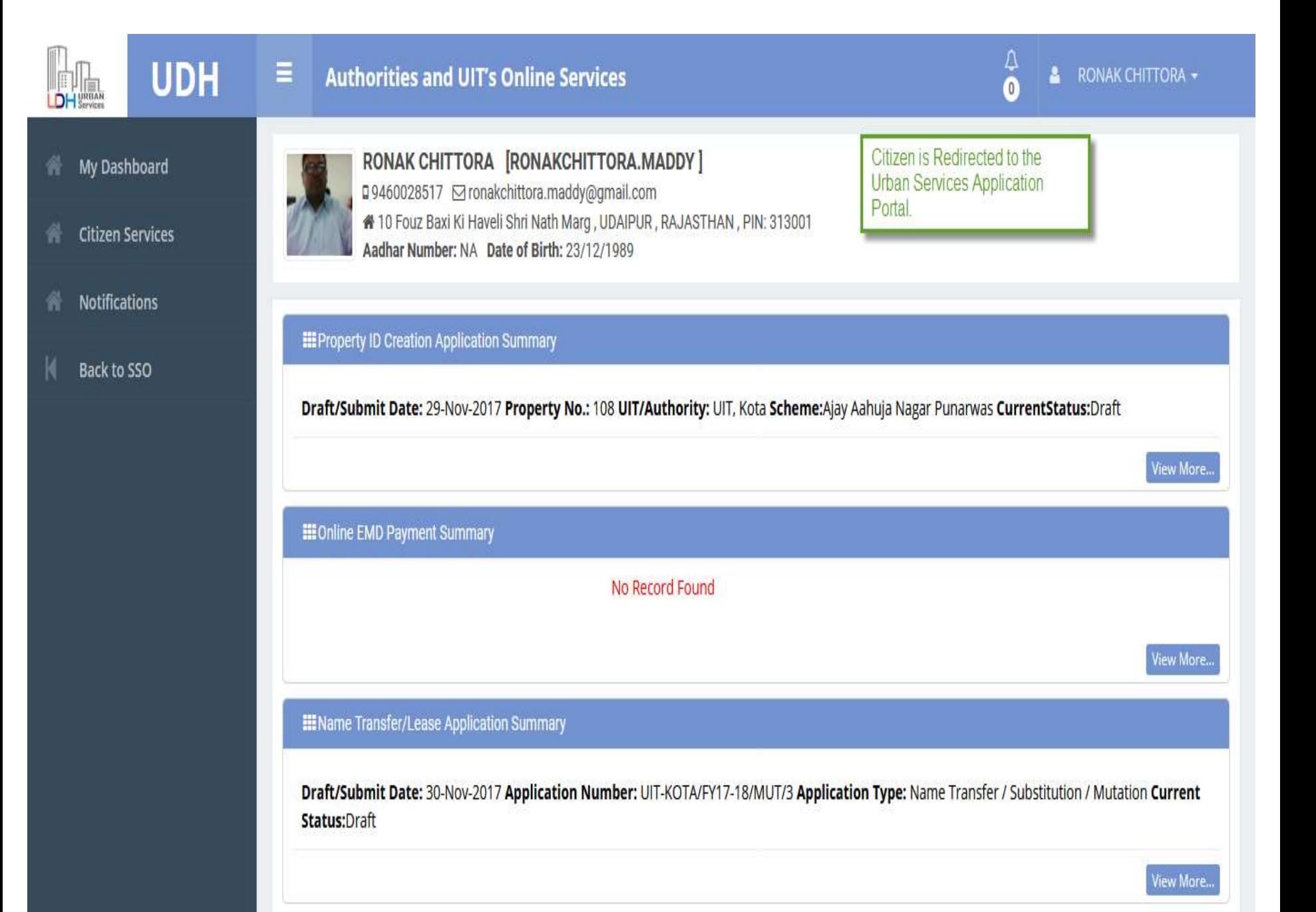

#### **EE** My Notifications c **UDH**  $\frac{\| \cdot \| \cdot \|_{\text{min}}}{\| \cdot \| \cdot \|_{\text{Services}} }$ Department: Jaipur Development Authority Application Number: LSA/DA/20172018/67; Date: 09-Jun-2017; Service Number: ABC/XYX/12345 Applicant Name: Mr. ABCDXYZ Current Status: Demand Note Issued O View and Pay Demand Note View Application **My Dashboard** 合 To avail Services click on citizen View More.. **Citizen Services** services menu. **III** Property Id Application Summary **Help** Draft/Submit Date: 18-Aug-2017 Property No.: A/13/ABC UIT/Authority: Bikaner (UIT) Scheme:Bikaner Development Authority of Rajasthan **CurrentStatus:**Approve and Property Id Generated Draft/Submit Date: 18-Aug-2017 Property No.: A/22/ABC UIT/Authority: Bikaner (UIT) Scheme:Bikaner Development Authority of Rajasthan CurrentStatus:Submitted View More.. **III** Other Application Summary **III** EMD Payment Summary **III** Community Center Booking Summary 1. Department: 1. 1. No - TENDER\_UDR\_2017-18-B56 Jaipur Development Authority Application No - MUT/UIT-BKNR/FY17-18/2 Name - Clean City Date  $-$ Number: LSA/DA/20172018/67: Date: Type -Ref No - 30. Amount - 7200 09-Jun-2017; Community Center Name: NameTransferSubstitutionMutation Payment Date - 31-Jul-2017 07:33 PM, ABC Community Hall, Jaipur Applicant Status - Draft Payment Status - Successful Name: Mr. ABCDXYZ Booking Date: From 15-Jul-2017 to 16-Jul-2017 (2 Days)

 $2.$ No - MUT/UIT-BKNR/FY17-18/1  $2.$ No - TENDER UDR 2017-18 Name - Regular Maintenance of City

2. Department:

**Current Status: Booked** 

demoprojects.e-connectsolutions.com/UDH/EIS#HelpServices

#### **合** My Dashboard

**K** Citizen Services

 $\triangle$  Help

### **My Services**

You have not subscribed any service.

### **Available Services**

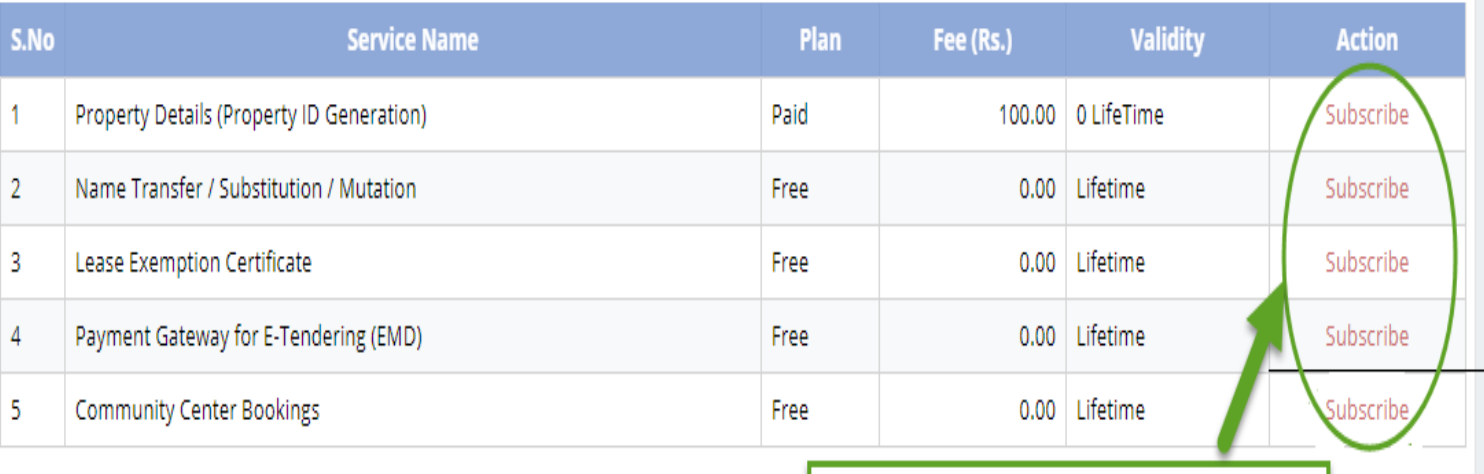

Click on subscribe Button for availing the services.

#### **Citizen Services**

**Proceed For Services Subscription** 

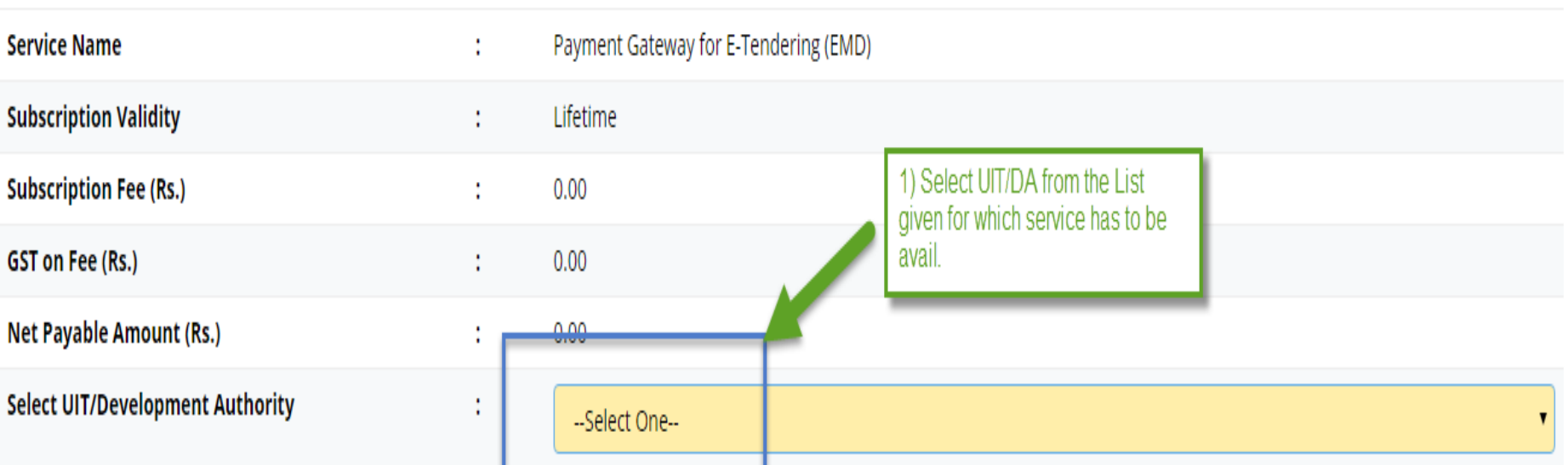

(After successfull subscription you will be able to avail this service for above selected uit/development authority only. You will have to subscribe this service by paying subscription fee (if applicable) separately for each uit/development authority.)

(सफल सदस्यता के बाद आप इस सेवा का उपयोग केवल ऊपर चयनित यूआईटी / विकास प्रधिकरण के लिए में शिकार प्राधिकरण परिकास प्राधिकरण के लिए इस सेवा की सदस्यता अलग से सदस्यता शुल्क (यदि लागू हो) का भगतान करके लेनी होगी।)

w declare that I have carefully read all the terms and conditions of this Service and agree to terms & condition and privacy policy of UIT/DA.

**Back To Services** 

Oık

2) Check the Terms and Conditions

3) Click on 'Proceed to Subscribe' button.

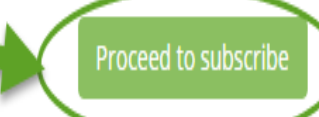

## Service Subscribed Sucessfully.

#### **Citizen Services** 个 My Dashboard Service has been subscribed **Services Subscription Detail Citizen Services** Service subscription sucessfully completed. **Notifications Service Name** Payment Gateway for E-Tendering (EMD) Ť. **Subscription Validity** Lifetime ł **Subscription Fee (Rs.)**  $0.00$ t **Paid Amount (Rs.)**  $0.00$  $\bullet$ **Effective From** 17-Jan-2018 t Subscribed UIT/Development Authority Barmer ŧ Click on 'Back to My services' **Back To My Services** button, It will be redirected to service page.

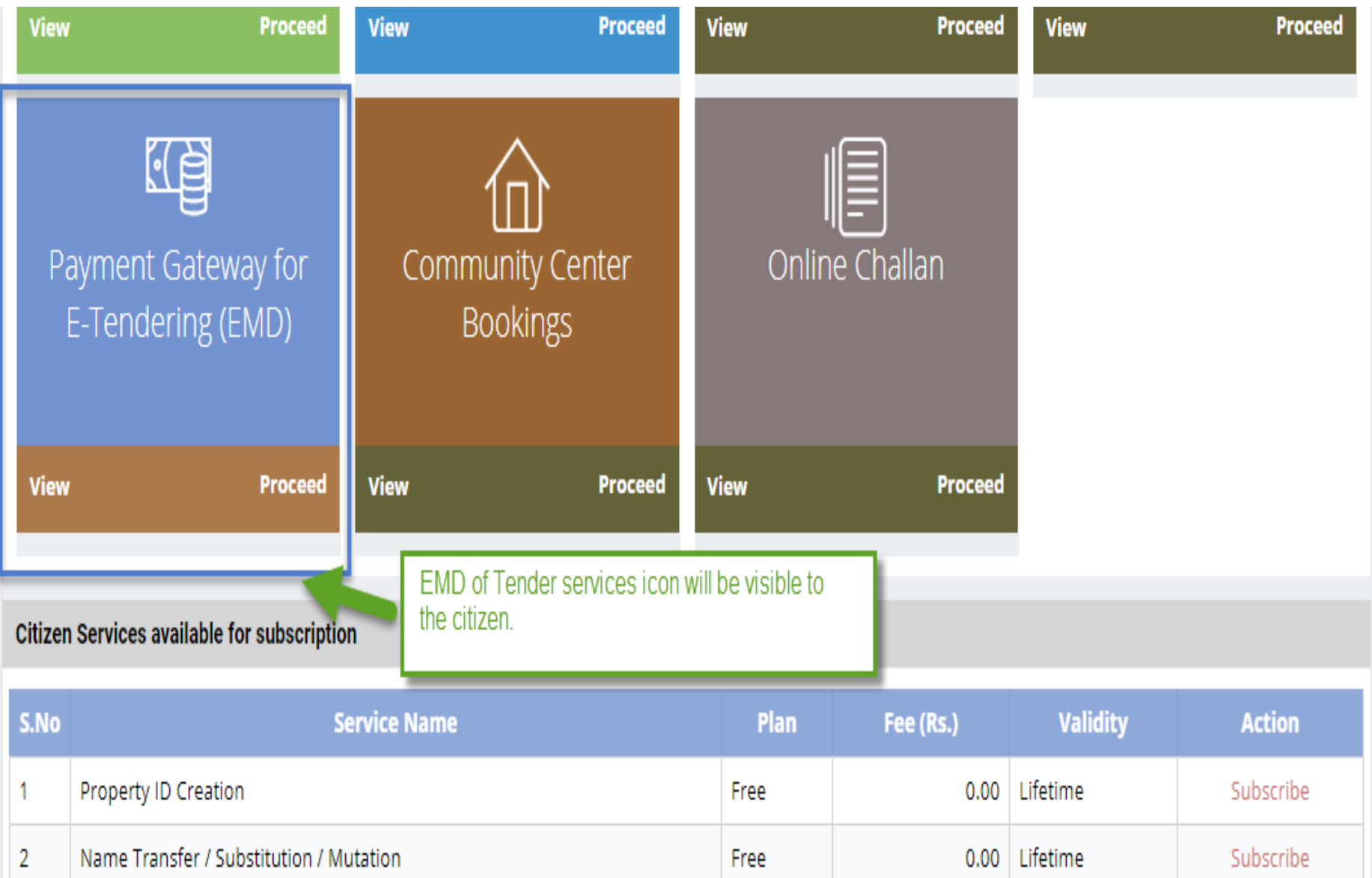

- There are different types of More Services, for subscribing any type of services same above process from (Refer Slide 2 to 12 ) to be followed.
- Different types of Services includes:-

1) Property Id Creation

- 2) Name Transfer/ Mutation Service
- 3) Lease Exemption/ Freehold Service.
- 4) Community Hall Booking.
- 5) Lease Collection Yearly.
- 6) Offline Challan
- 7) Payment for E-Tendering

Service: Name Transfer/ Substitution/ Mutation

- Same Process for Subscribing the Service, as explained in Earlier Slides. (Refer Slides 8 to 11)
- Click on Proceed Button from the Activated Service Widget and Select the UIT/DA. (Refer Slides 34 to 35)
- Intro:- For transferring the Name of the property use the service. By two ways Property can be searched by applying the filter criteria:-
	- Find through Property Id
	- Find through Scheme Name

• Name transfer application, the property which is approved and id number is generated that only property number can be searched by the shown filter criteria.

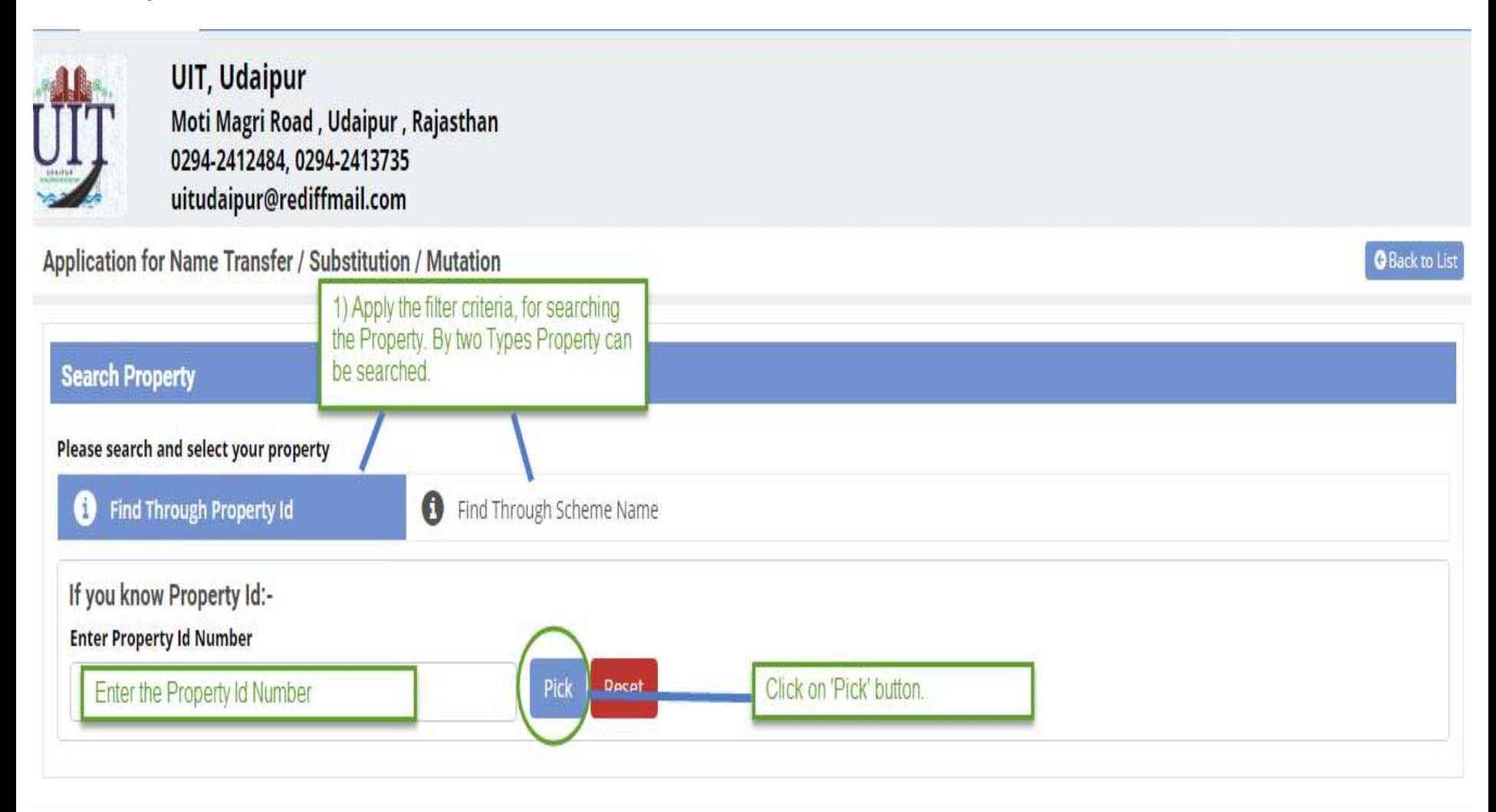

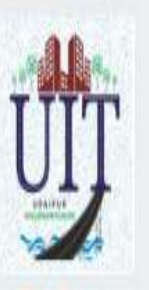

**UIT, Udaipur** Moti Magri Road, Udaipur, Rajasthan 0294-2412484, 0294-2413735 uitudaipur@rediffmail.com

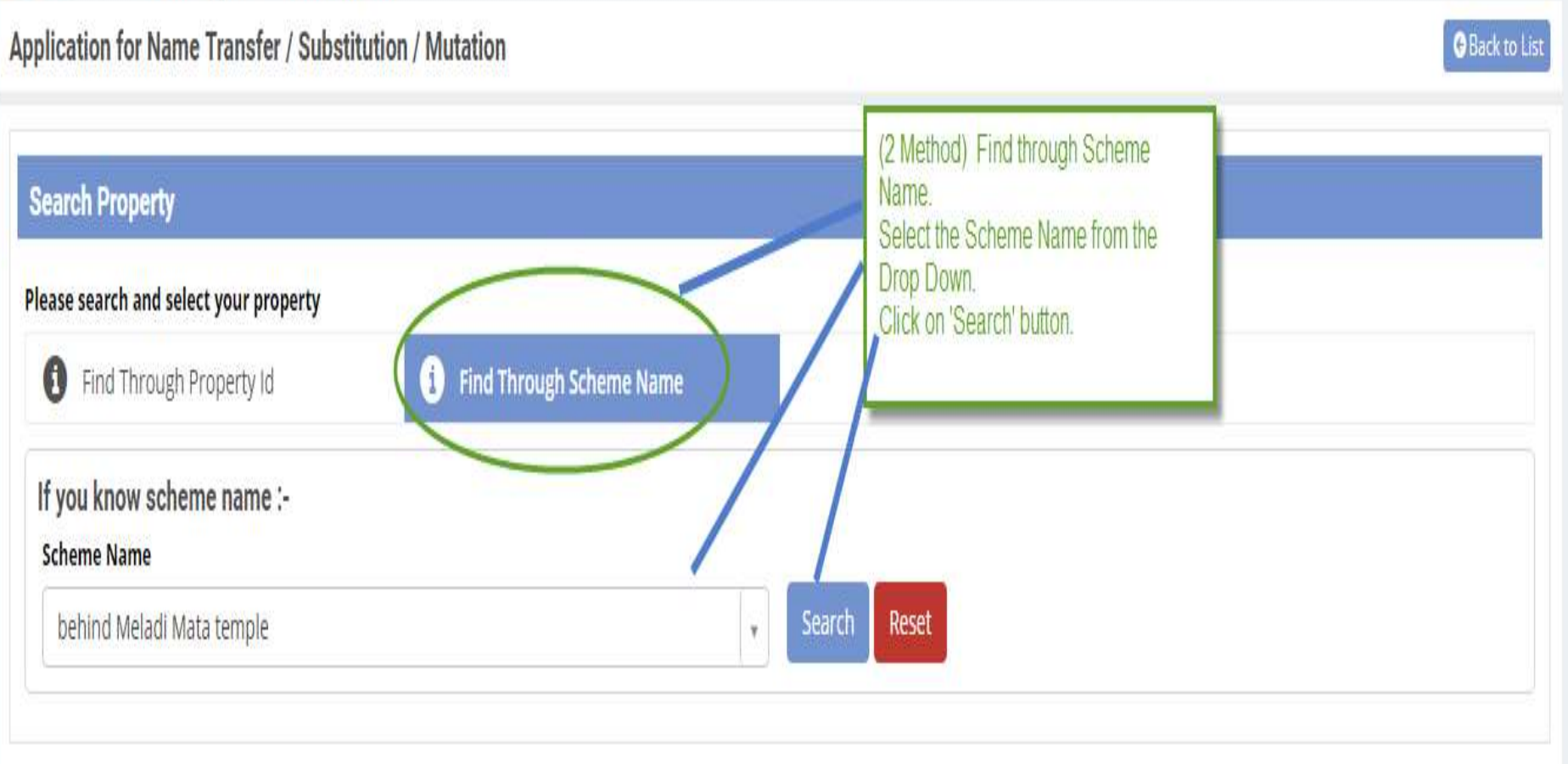

• Step2:- After clicking on 'Search' button Property Popup will open. The property which is approved and Property Id Number is generated that only property will be visible in the popup. Select the property for which application has to be applied.

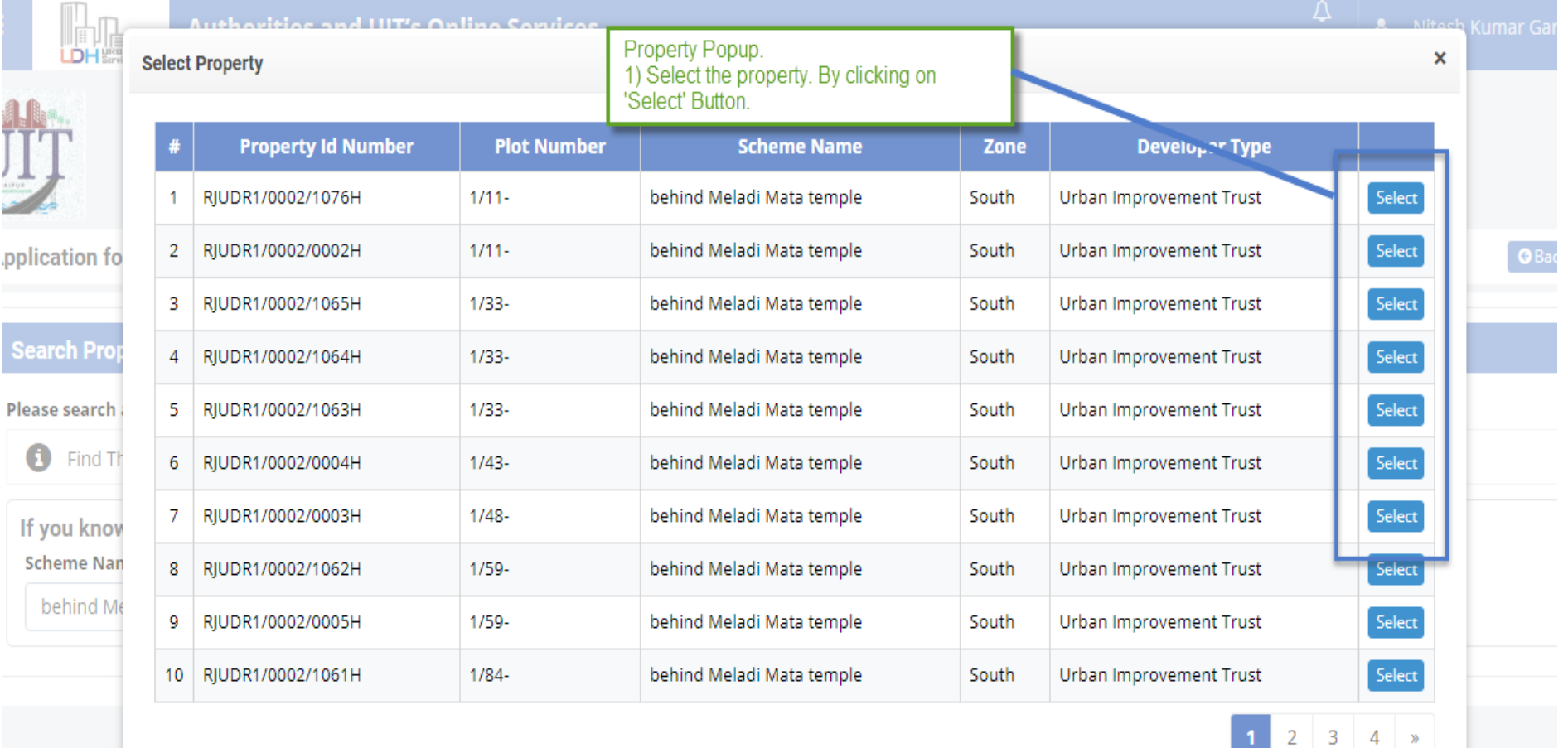

- Step3:- The selected Property details will be shown to the citizen user.
- Step4:- Select the Reason for Name Transfer.
- Step5:- Enter the Document Number and Document Reference Date.
- Step6:- Add the Transferee Details. Basic Details only to be required.
- Step7:- Upload all the Mandatory Documents according to the 'Selected Reason' document list will appear. (Reason selected in Step 4)
- Step8:- Click on 'Draft' button for submitting the application in Draft Mode.

( Refer Slide 64 to 66 )

## **Property Detail**

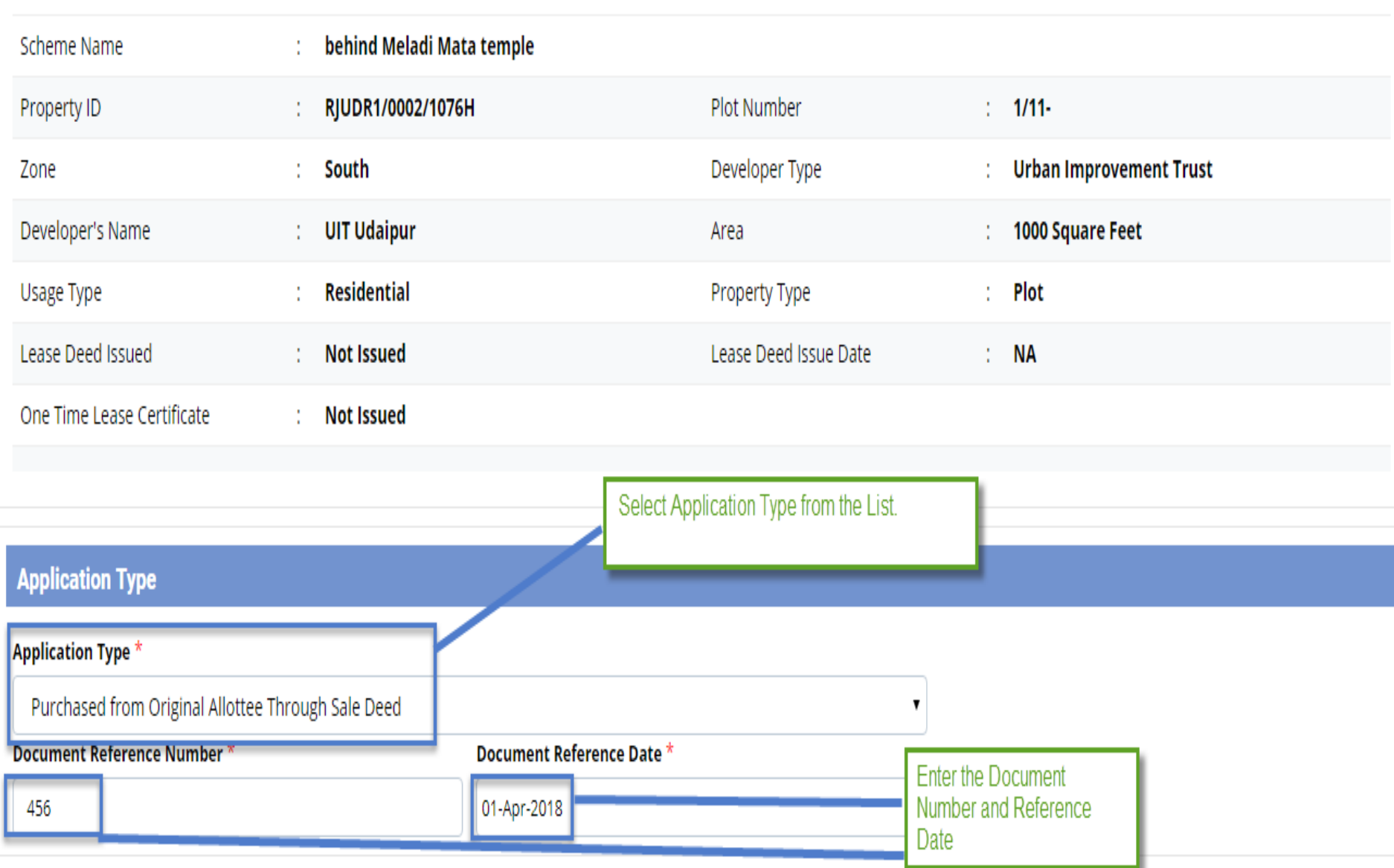

## **Transferee Details**

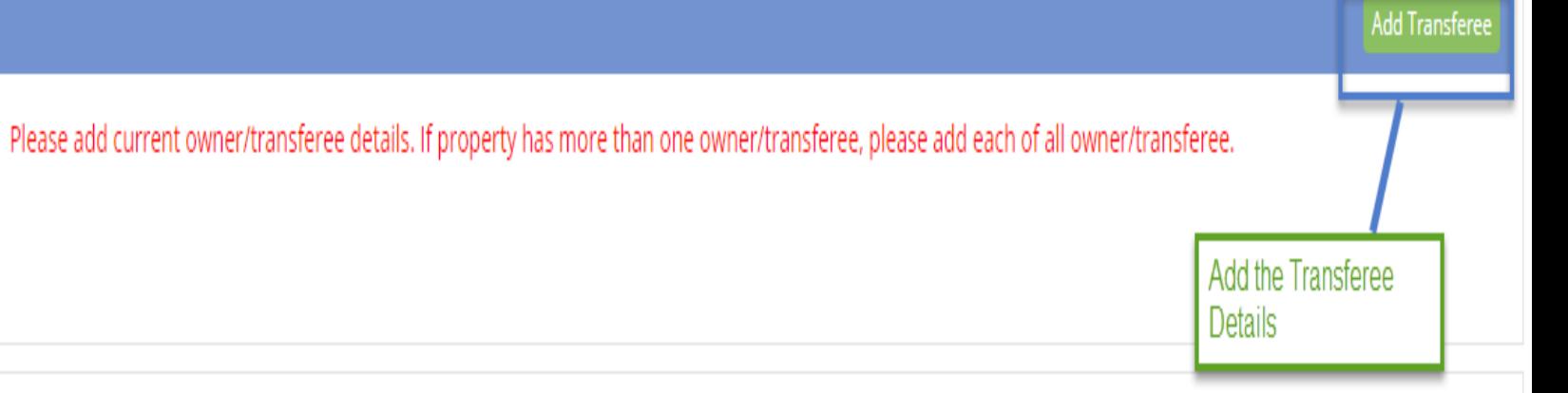

## Upload Documents

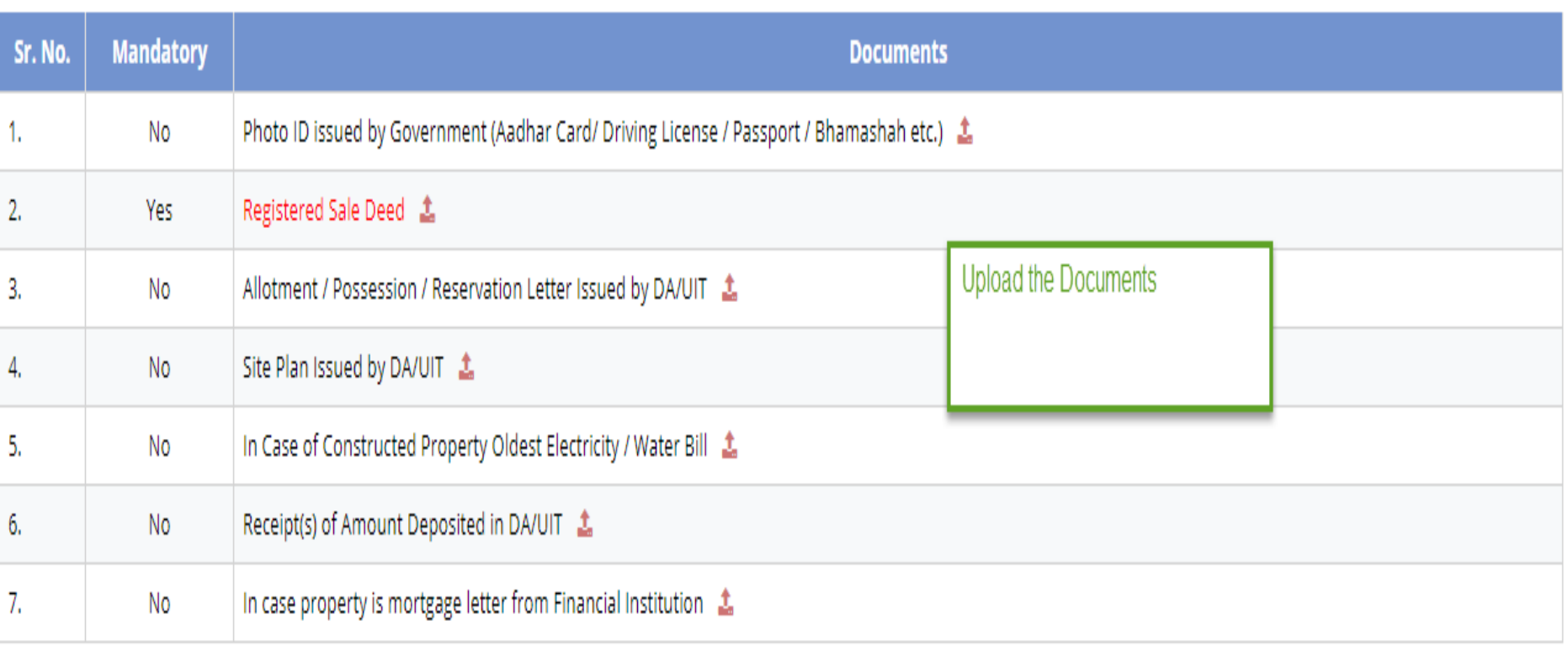

### **Declaration and Undertaking**

1. I/We hearby declare and confirm that all above information furnished by me/us are true and nothing material has been concealed about this application.

2. This Mutation is being done on the basis of documents uploaded by me online and the responsibility of all such uploaded document being genuine and true lies with me. In case, any uploaded document is found forged or tampered or false, the undersigned will not be liable for any action for this mutation and I/We will be solely responsible for such fraudulent document and offence.

3. There is no legal or possession dispute with anyone regarding above property.

4. I/We will follow and abide by the building by laws and rules of UIT, Udaipur.

5. I/We will may be prosecuted for any false/incorrect information, electronically signed and accepted by me/us today on 27-Apr-2018 04:15 PM

I hereby declare that I/We have carefully read all the terms and conditions of this Service and agree to terms & conditions and privacy policy of UIT, Udaipur.

Check the checkbox for accepting the Terms and condition.

Click on 'Save as Draft' Button for saving the application in the Draft Mode.

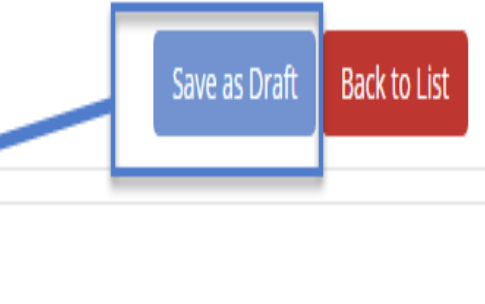

How to Validate Digital Signature :- Please Click Here to know how to validate digital signature

Step9:- As the application is saved in the Draft Mode then from the Dashboard click on 'View More' button from the Name Transfer / Lease Application widget.

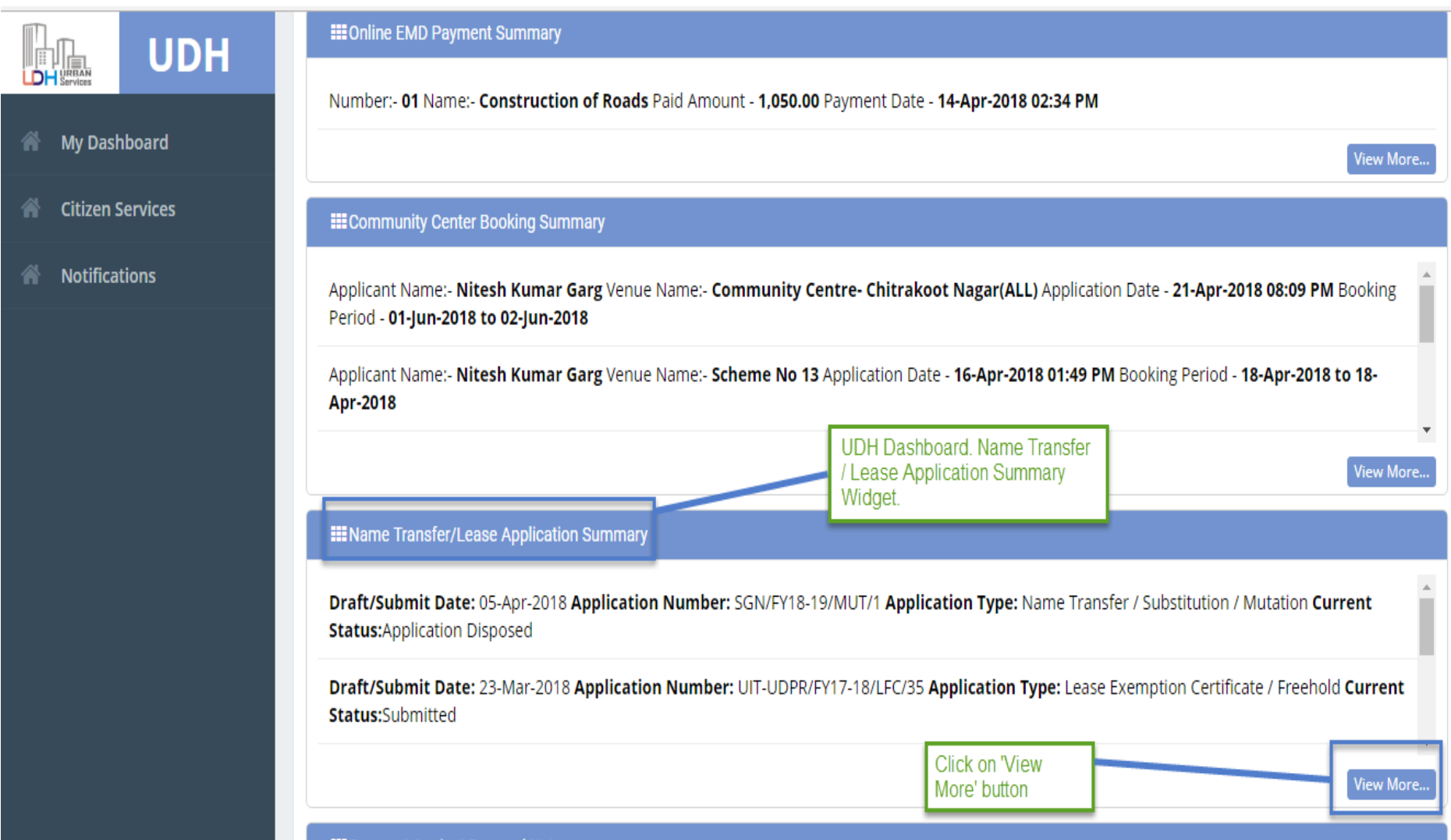

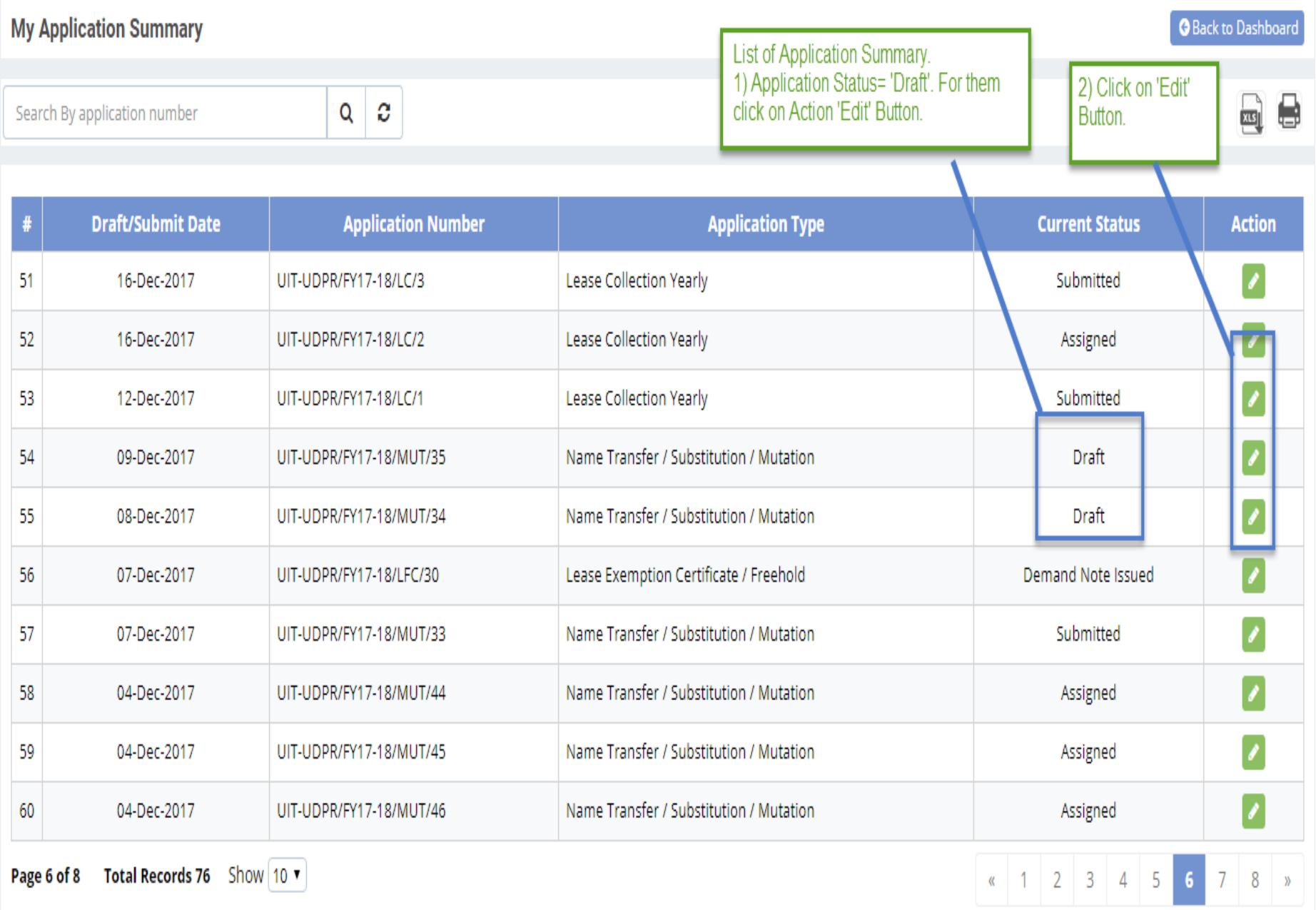

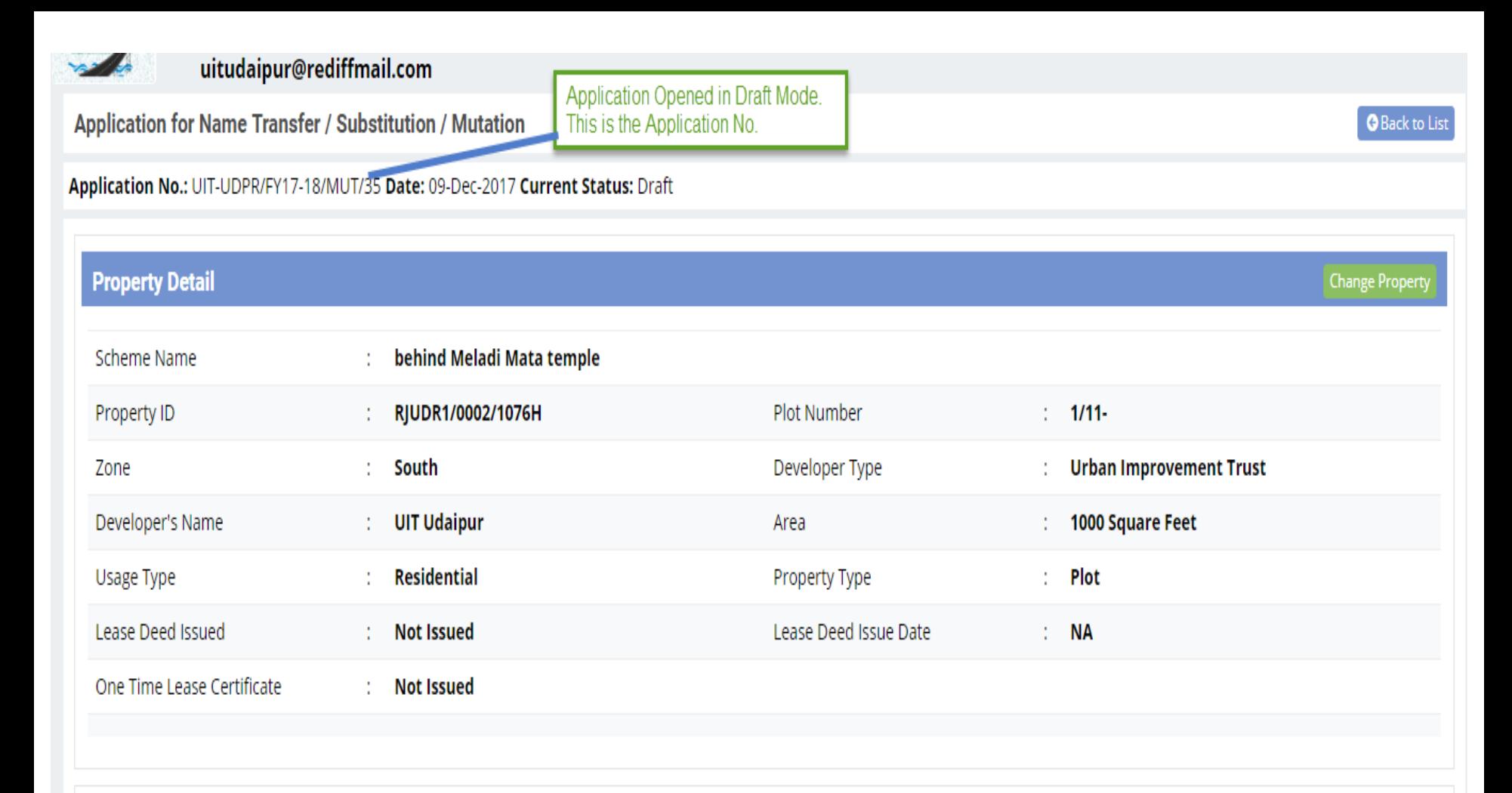

#### **Application Type**

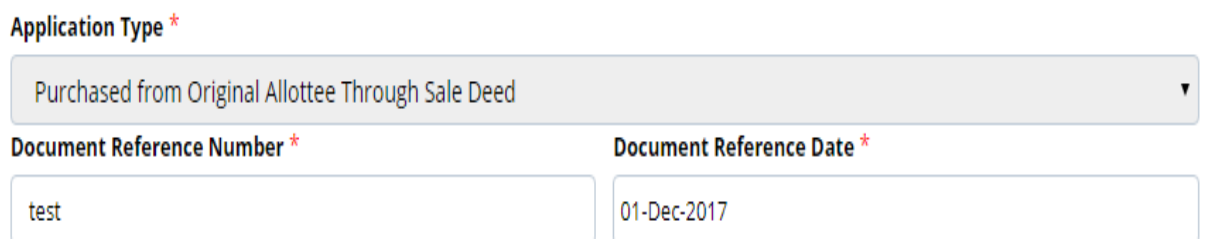

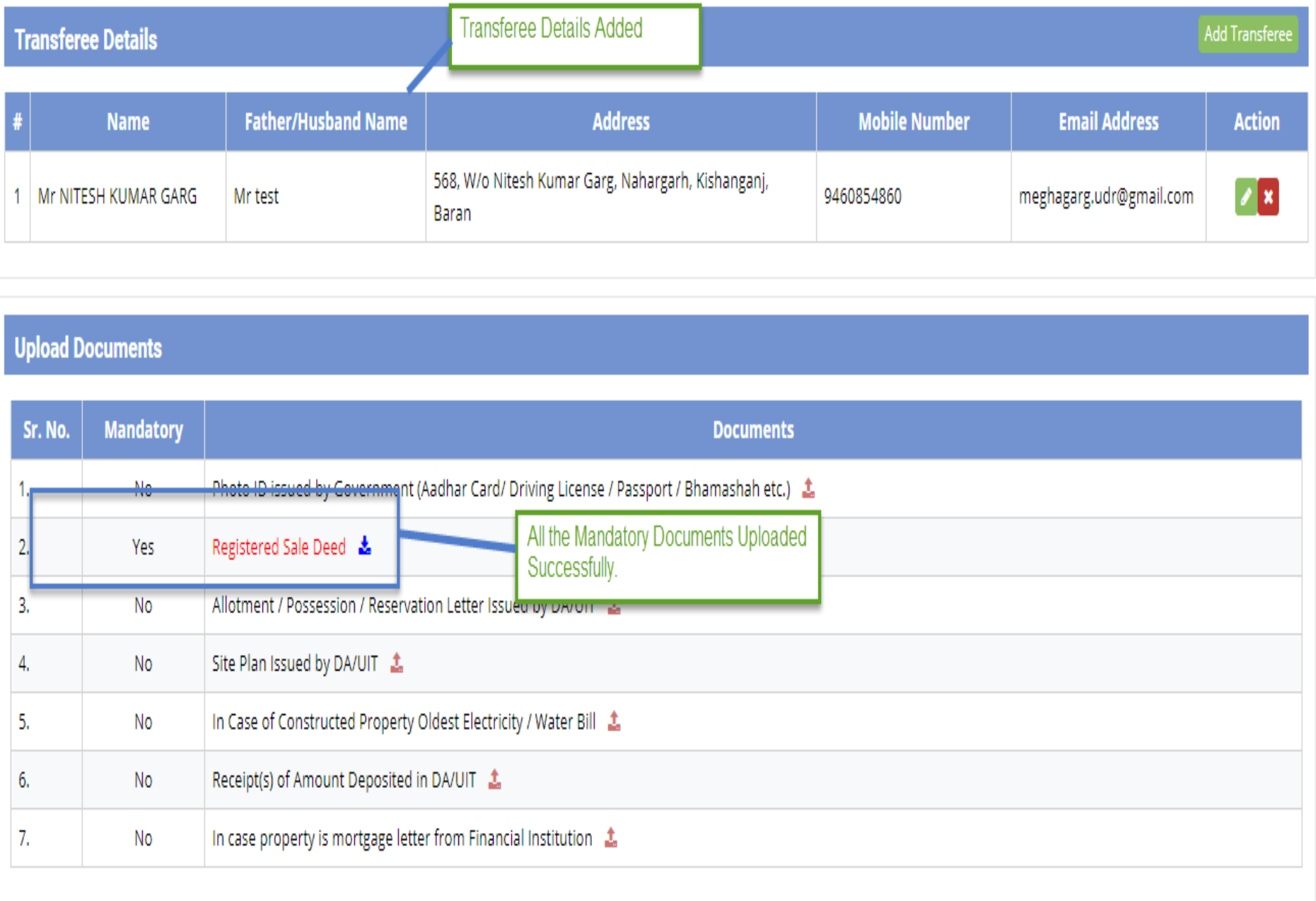

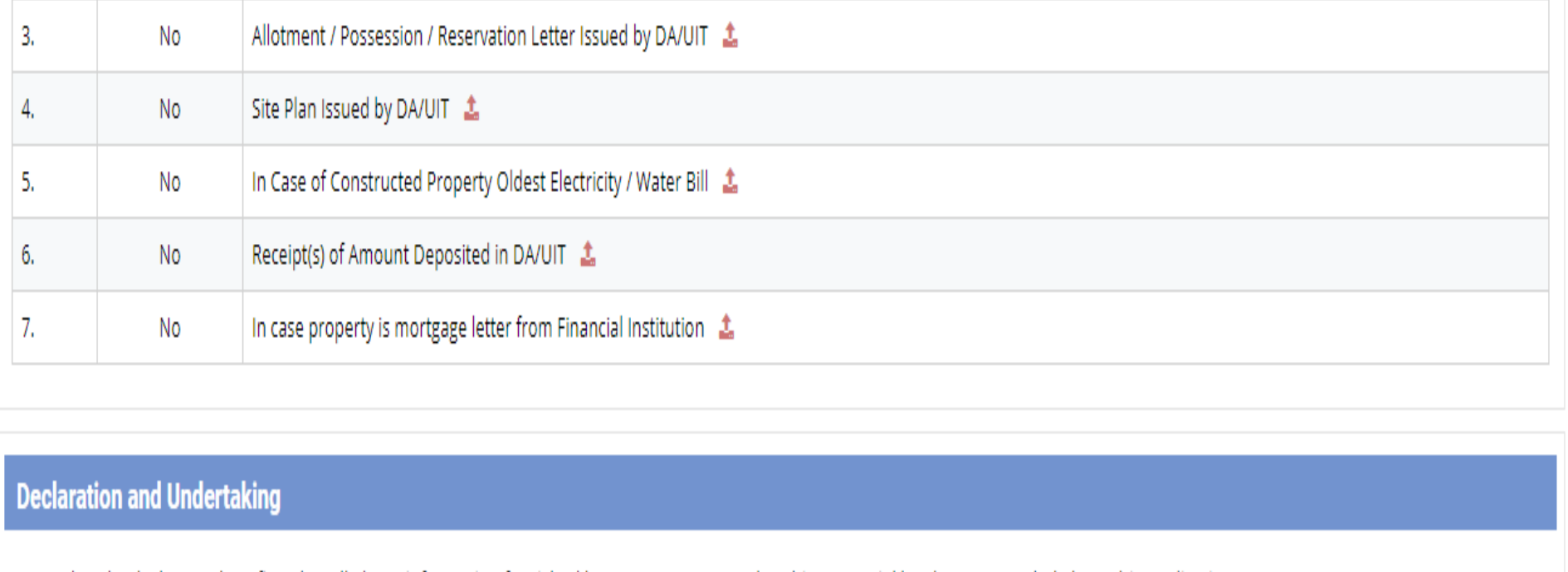

1. I/We hearby declare and confirm that all above information furnished by me/us are true and nothing material has been concealed about this application.

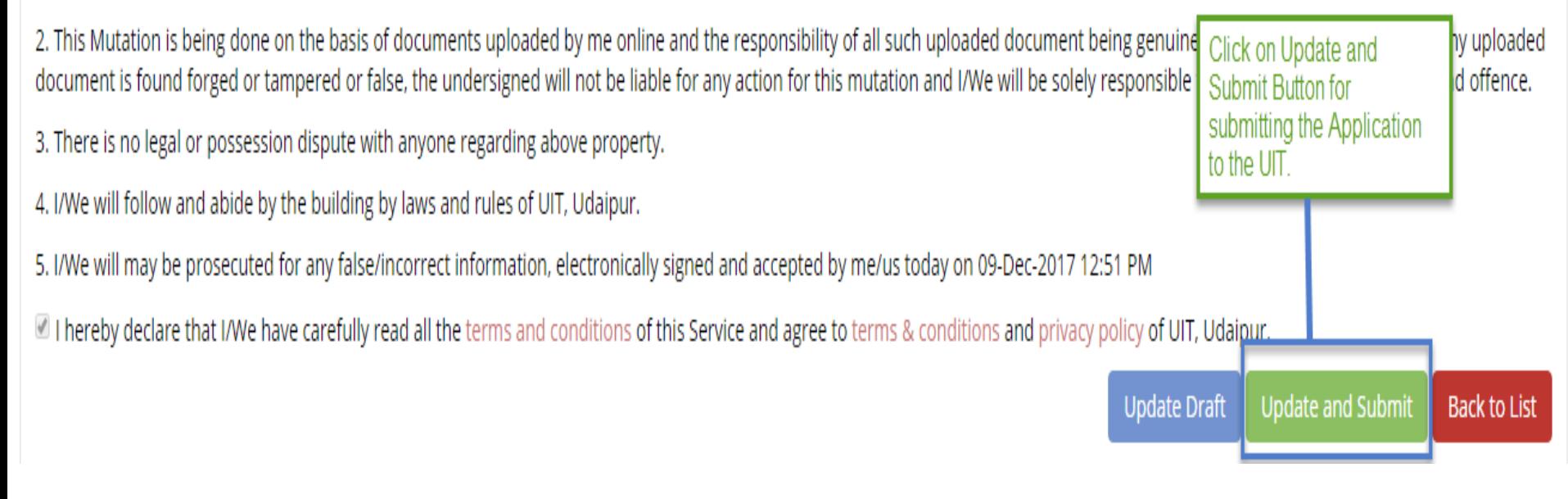

- As the application is submitted it will reflect at the UIT/ DA Authority for taking further action.
- Citizen can view the application status and can download the certificate later on when the status of the application is 'Application Disposed'.